## O2Popper 補足資料

# クライアント IDとクライアント シークレットの 取得手順

2022-12-09

村田 安永 自然科学研究機構 生理学研究所 技術課 本資料は、Google Cloud Platform (https://console.cloud.google.com) から O2Popper 用のクライ アント ID とクライアント シークレットを取得する手順をまとめたものです。

手順を間違うと有料版になって課金されてしまう可能性があるのでご注意ください。

本資料による運用結果について作者はいっさいの責任を負いません。

#### Google Cloud Platform(https://console.cloud.google.com)にアクセスします。

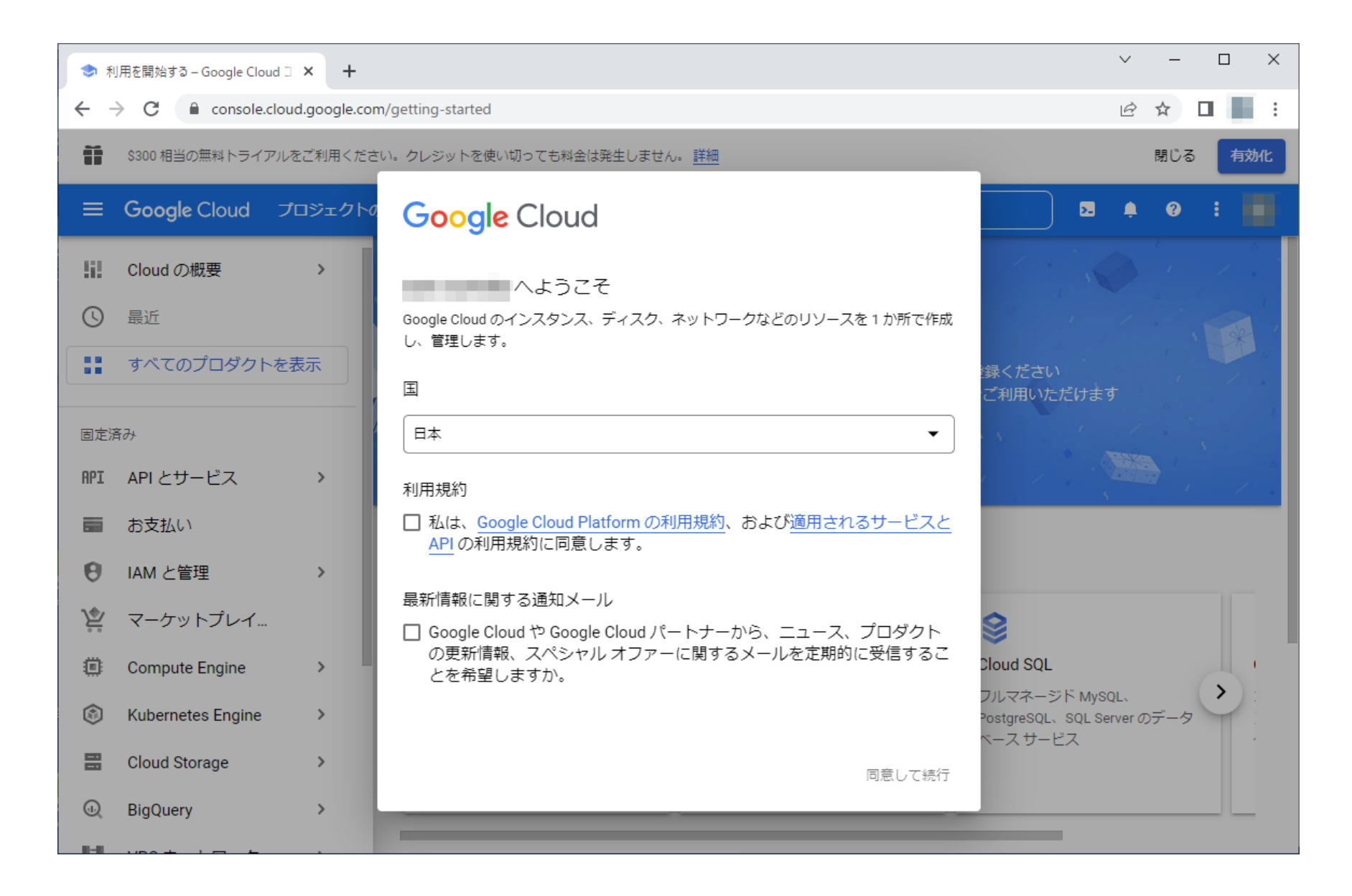

#### 利用規約の「…同意します。」にチェックを入れ、「同意して続行」をクリックします。

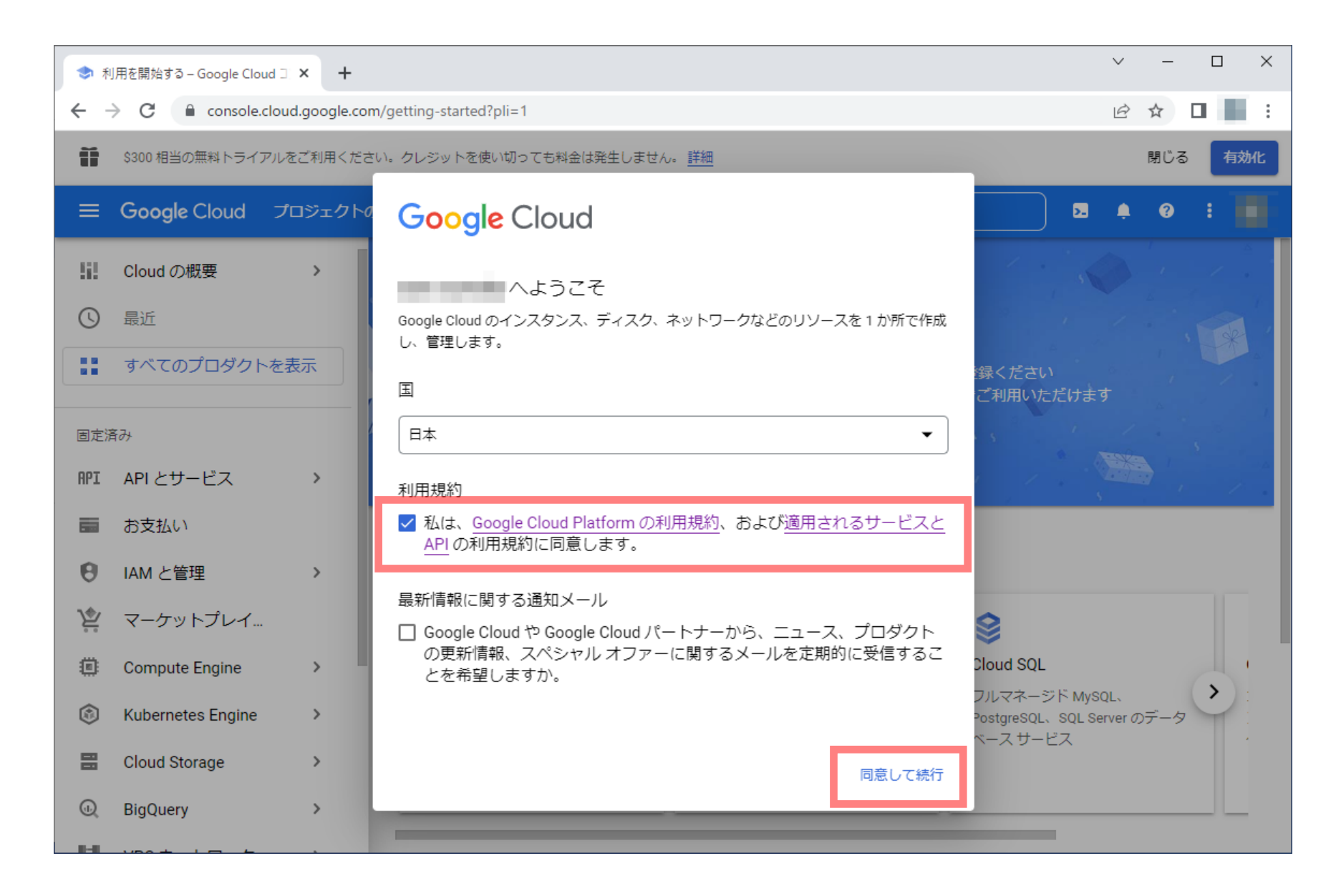

#### 右上の「閉じる」をクリックします。

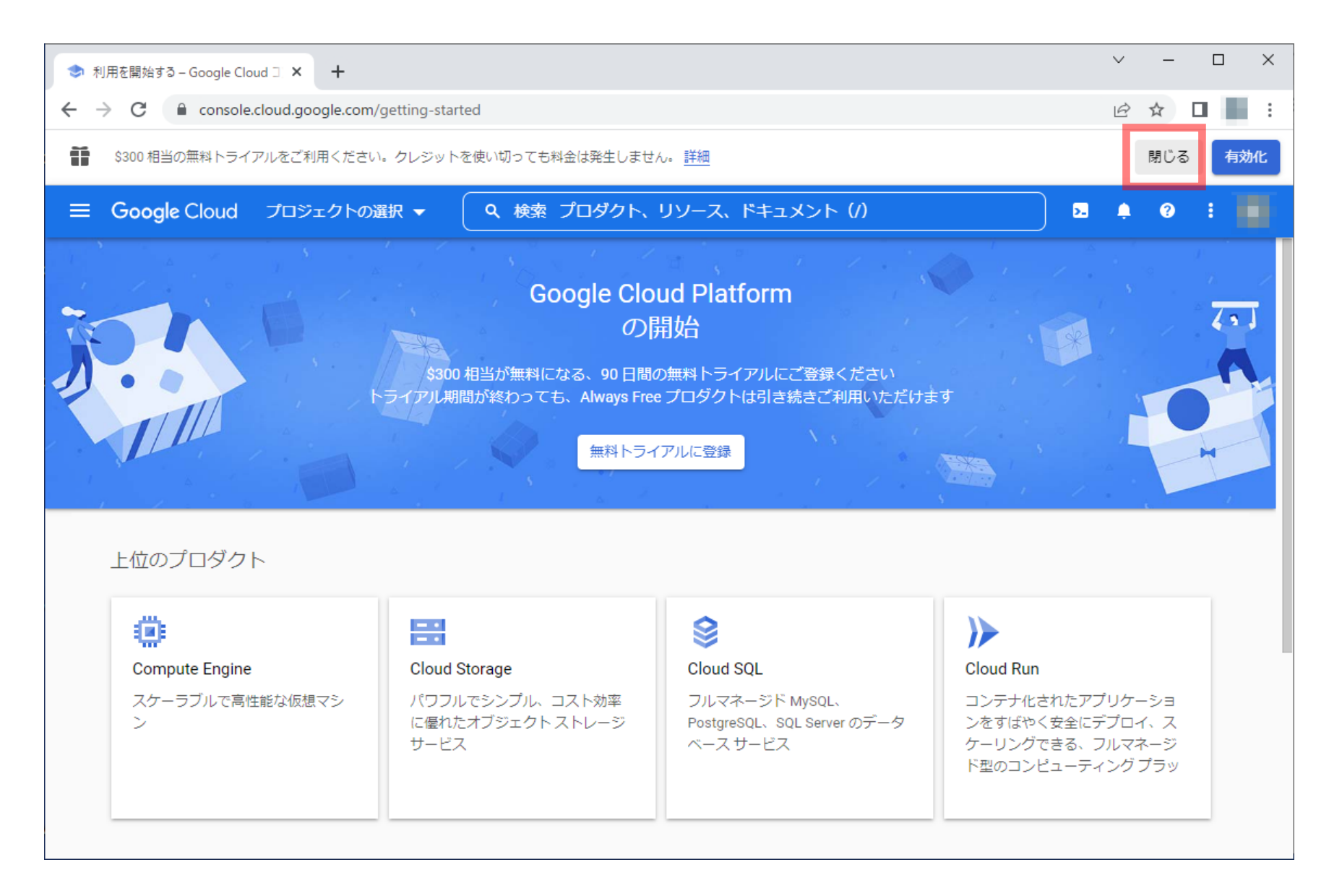

### 上部にある「プロジェクトの選択」をクリックします。

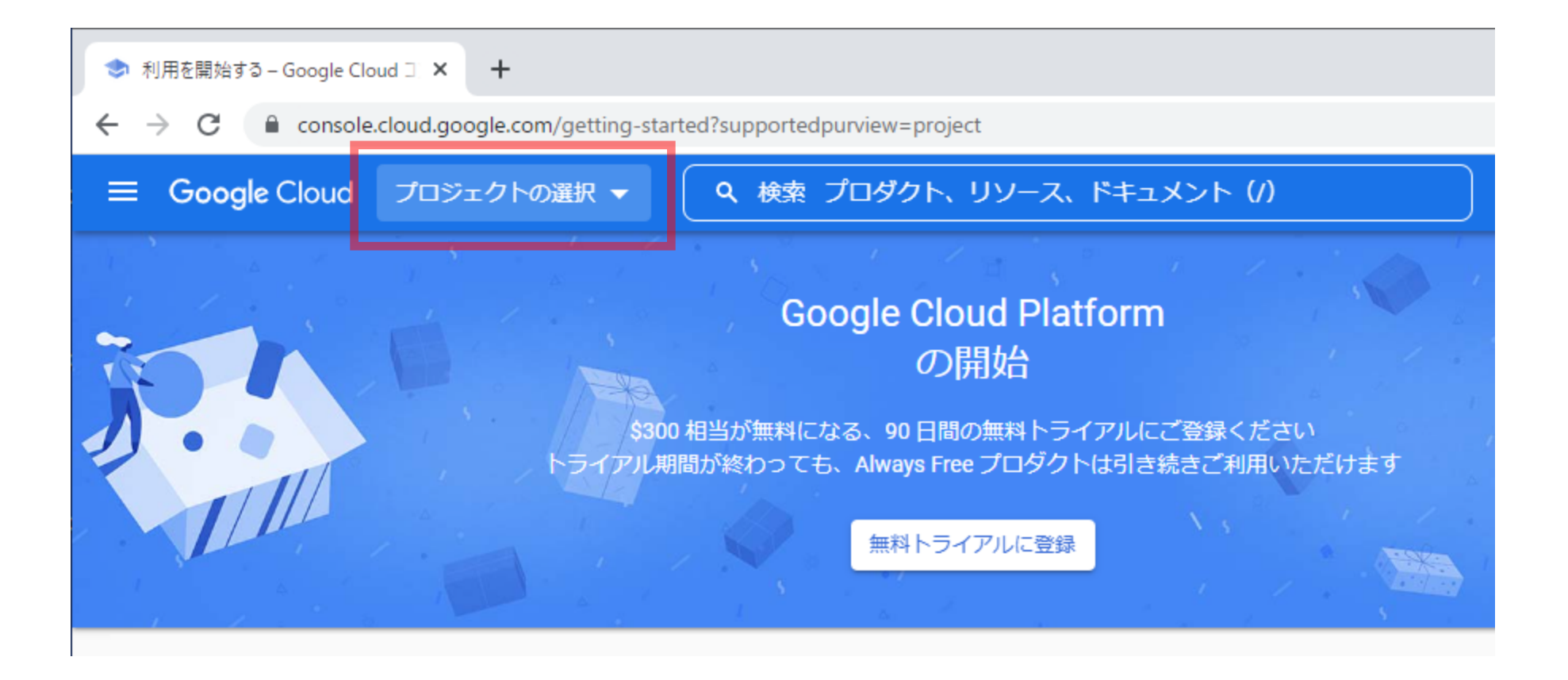

## 「プロジェクトの選択」ダイアログ内の右上にある「新しいプロジェクト」をクリックします。

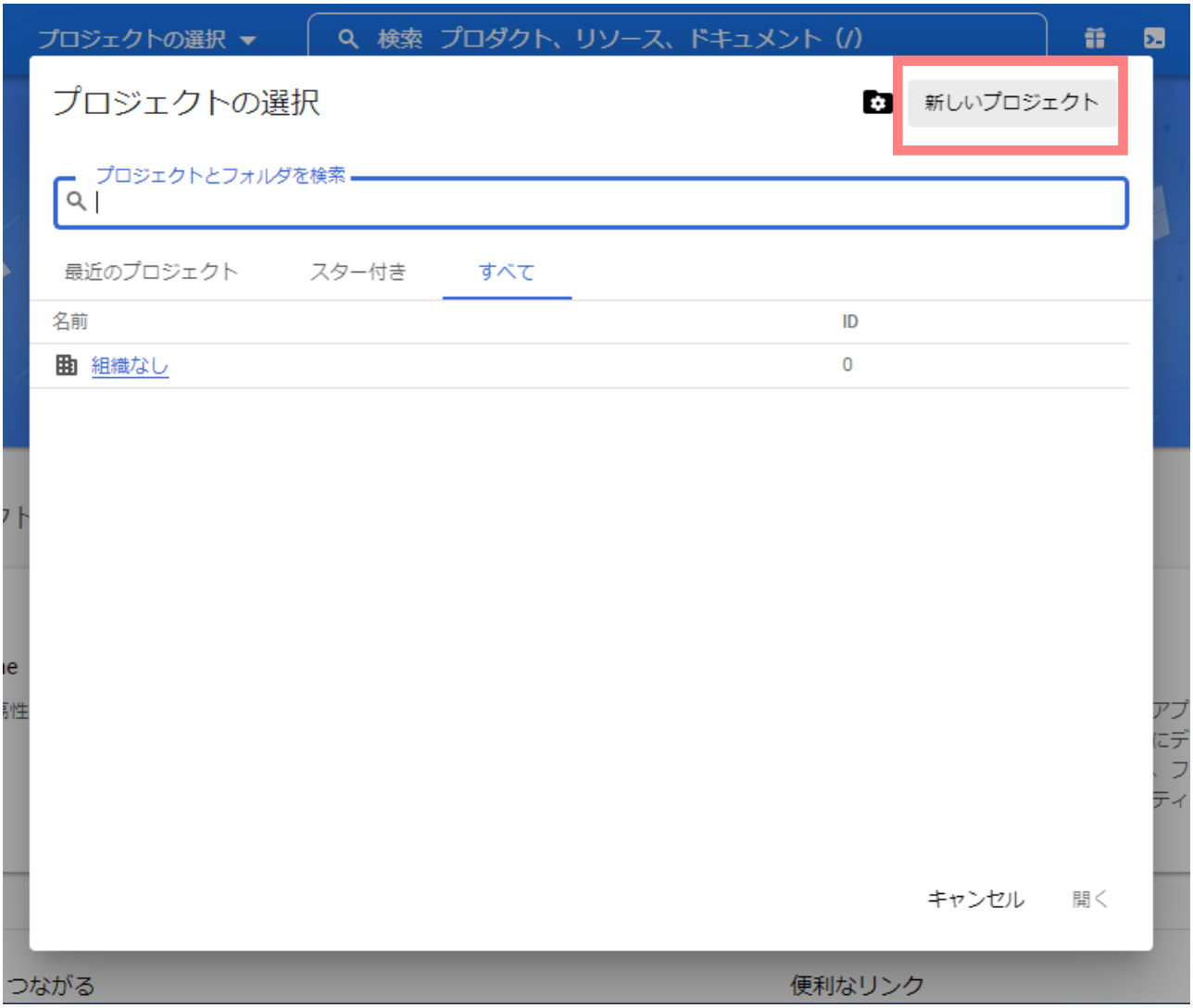

## 「プロジェクト名」を入力して「作成」をクリックします。

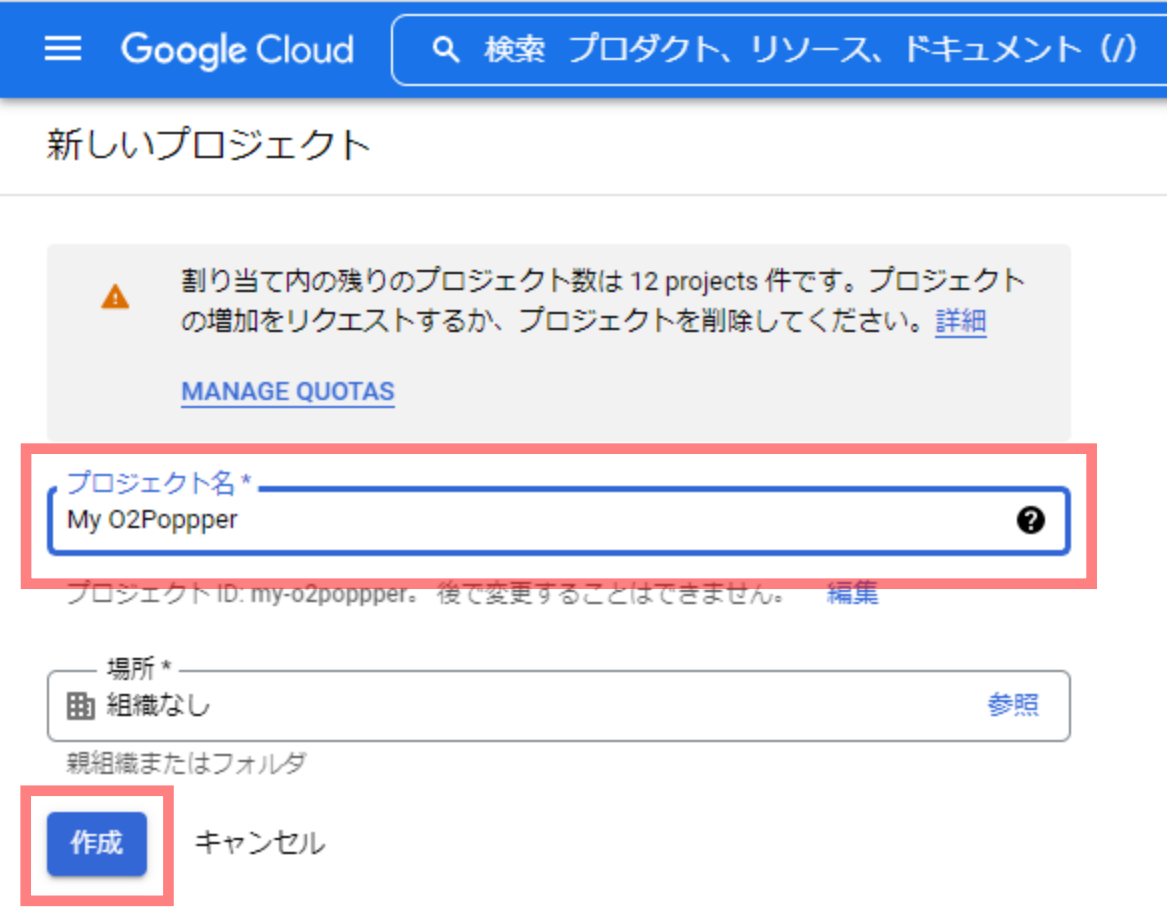

「通知」ダイアログ内の「プロジェクトを選択」をクリックします。

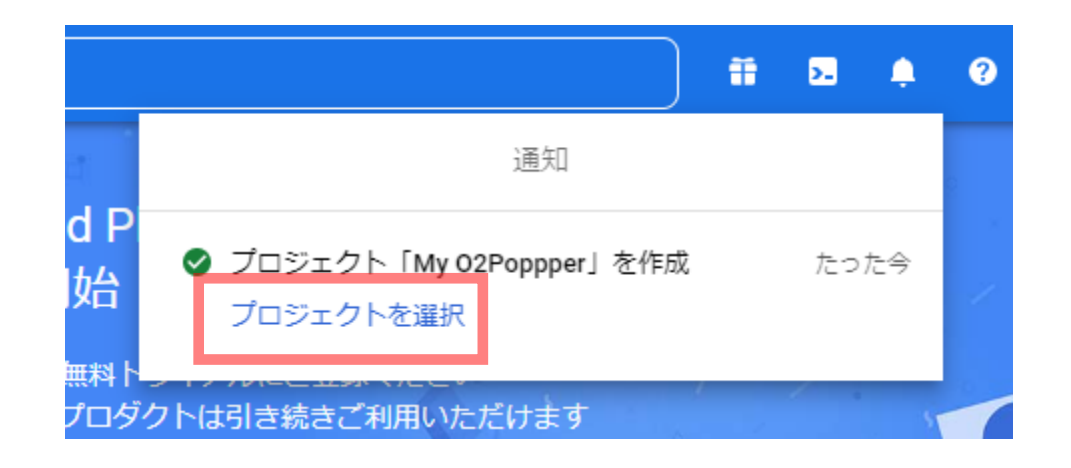

#### 以下のような「ダッシュボード」画面となります。

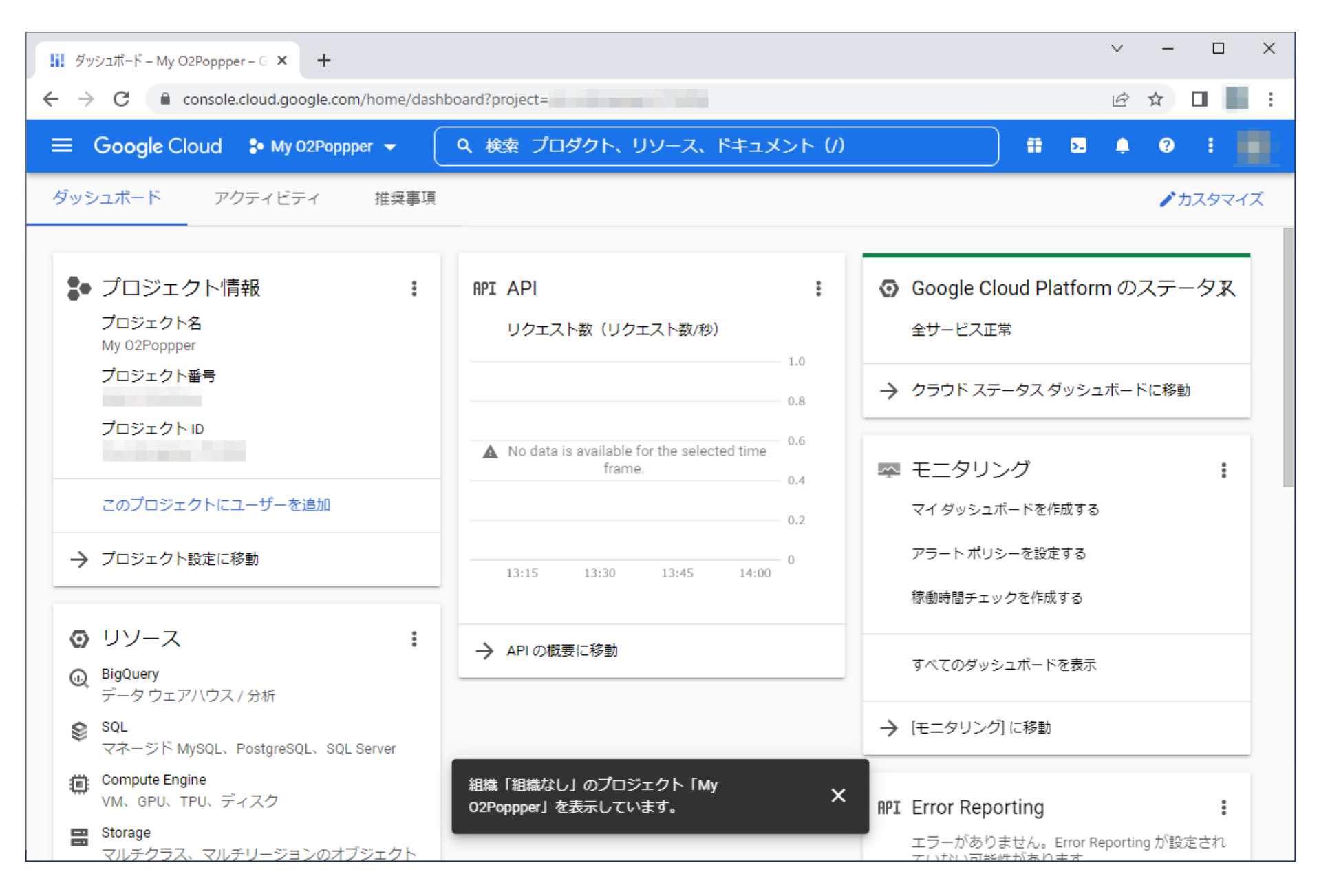

左上のハンバーガーボタン、「APIとサービス」、「OAuth 同意画面」の順にクリックします。

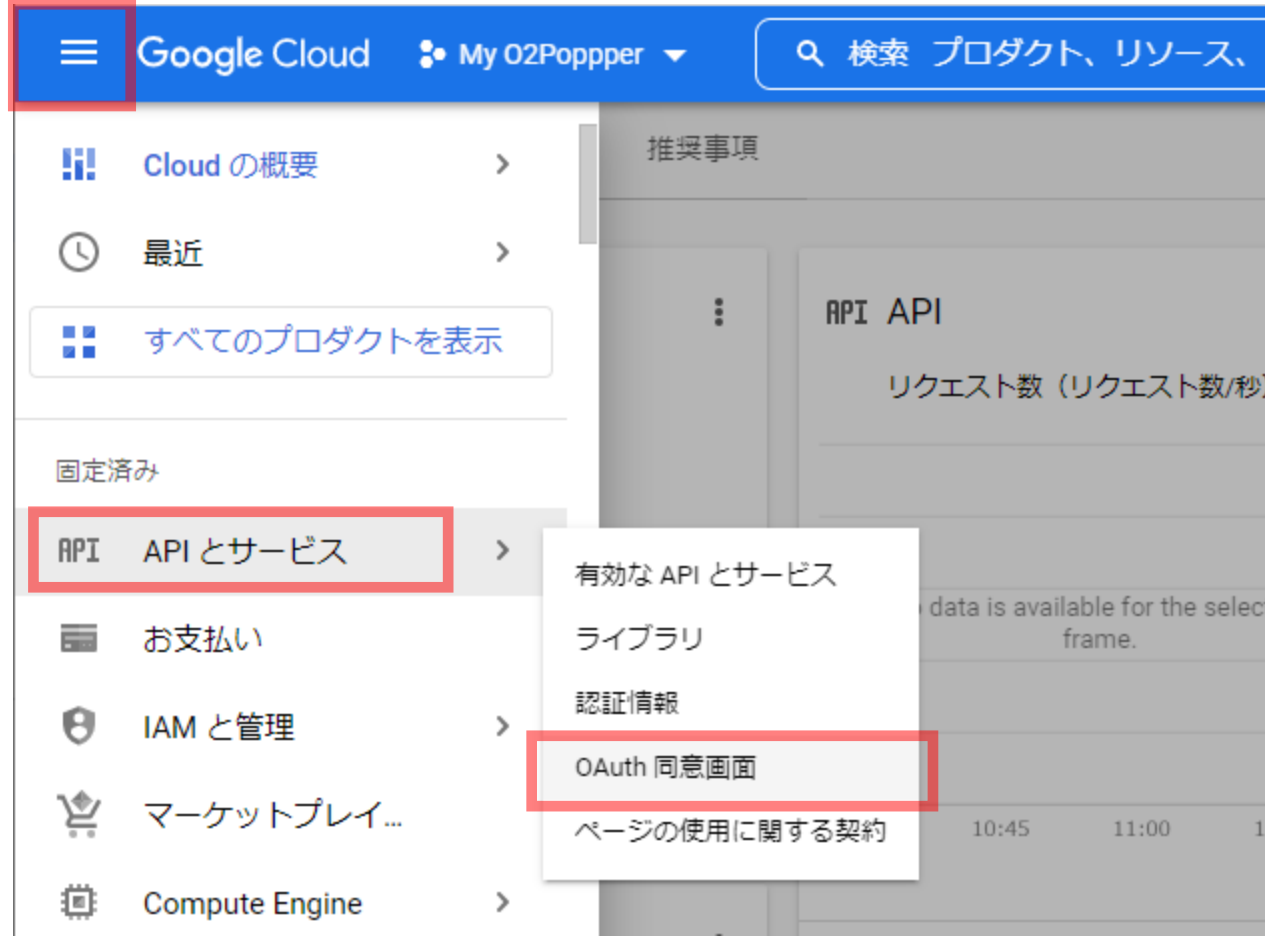

「User Type」の「外部」を選択して「作成」をクリックします。 (Google Workspace アカウントの場合は「内部」を選択できます。)

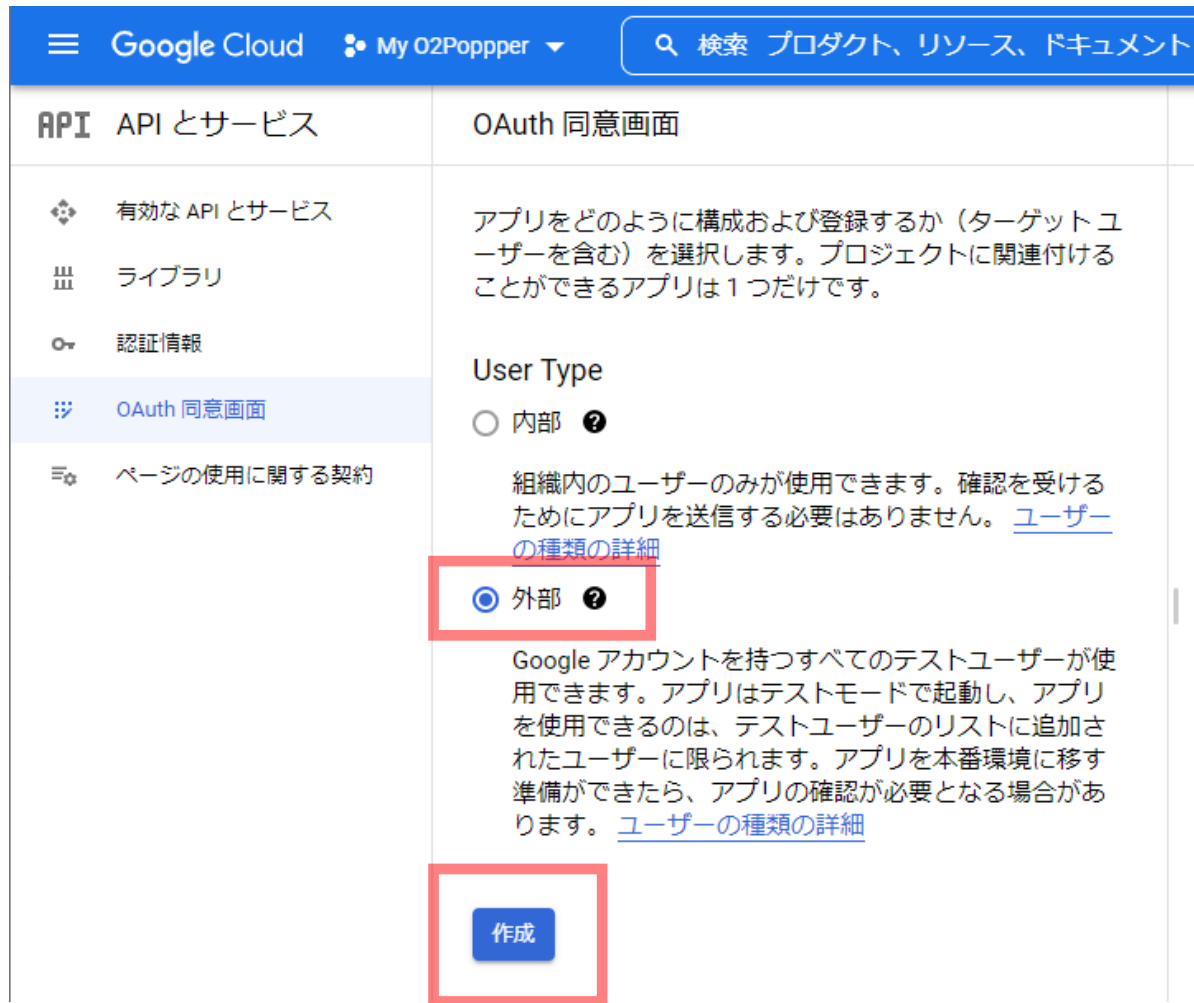

## 「アプリ情報」の「アプリ名」と「ユーザー サポートメール」を入力します。

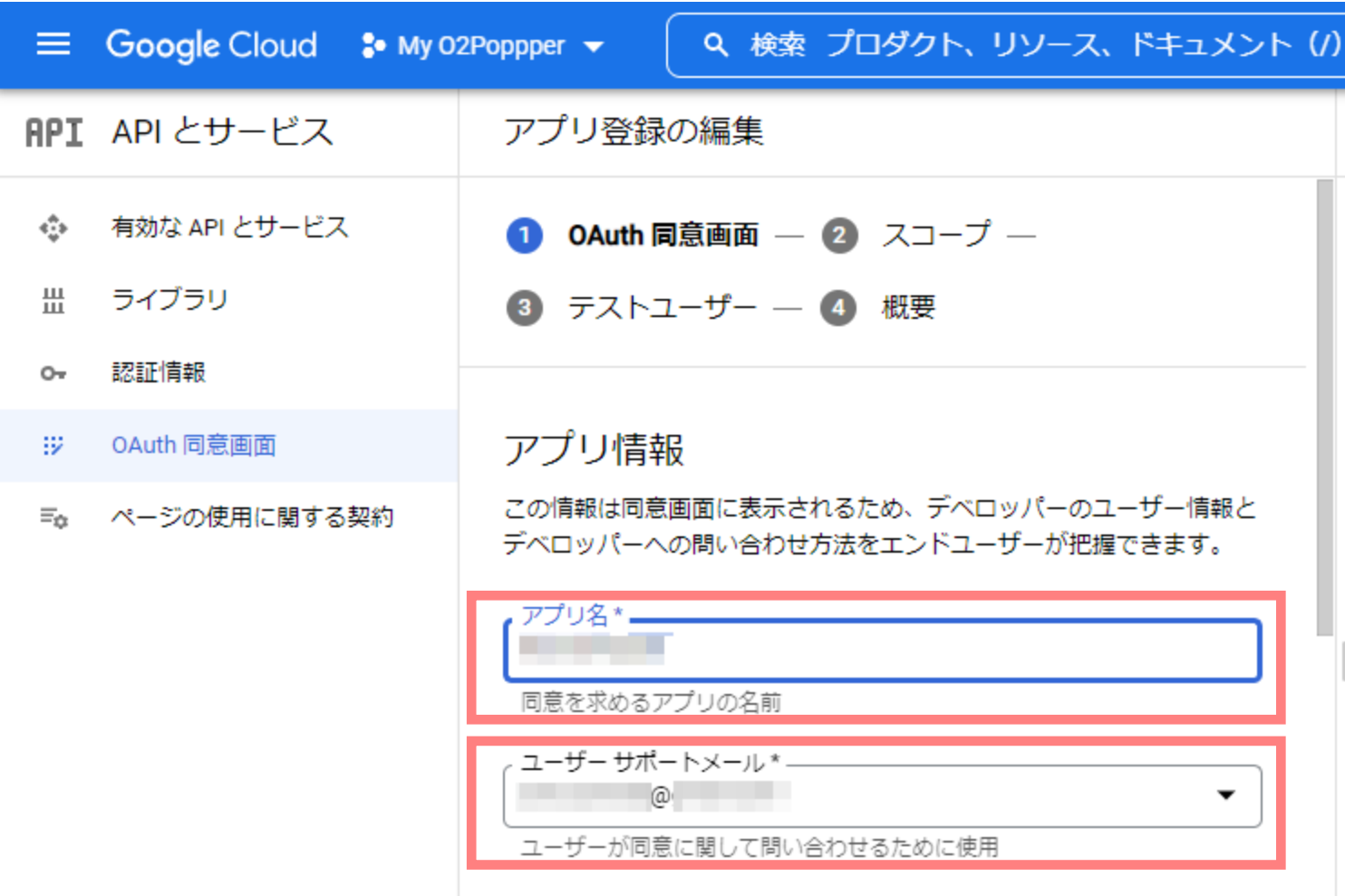

#### 画面の下へスクロールして「デベロッパーの連絡先情報」の「メールアドレス」を入力し、「保存して次 へ」をクリックします。

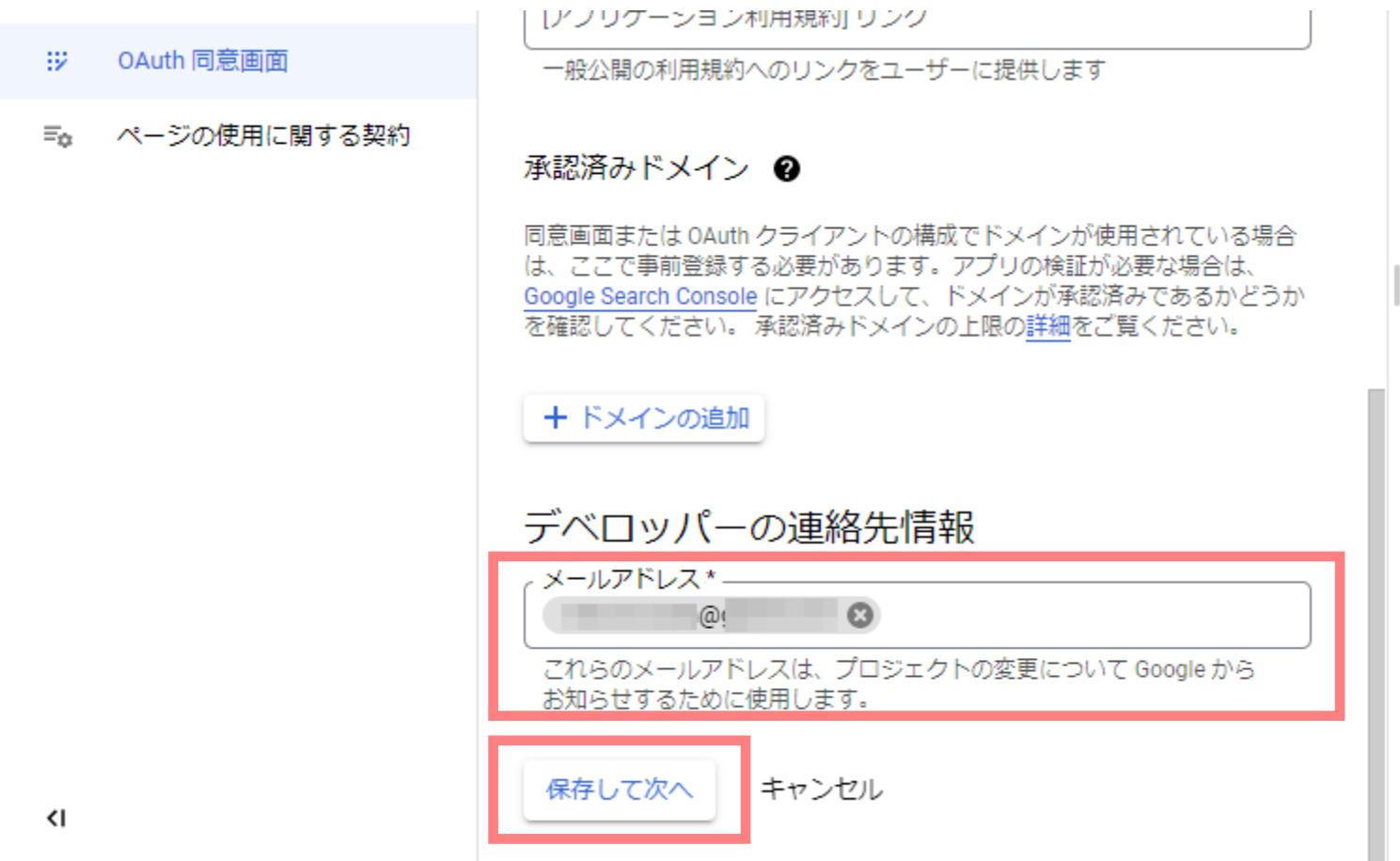

## 画面の下へスクロールして「保存して次へ」をクリックします。

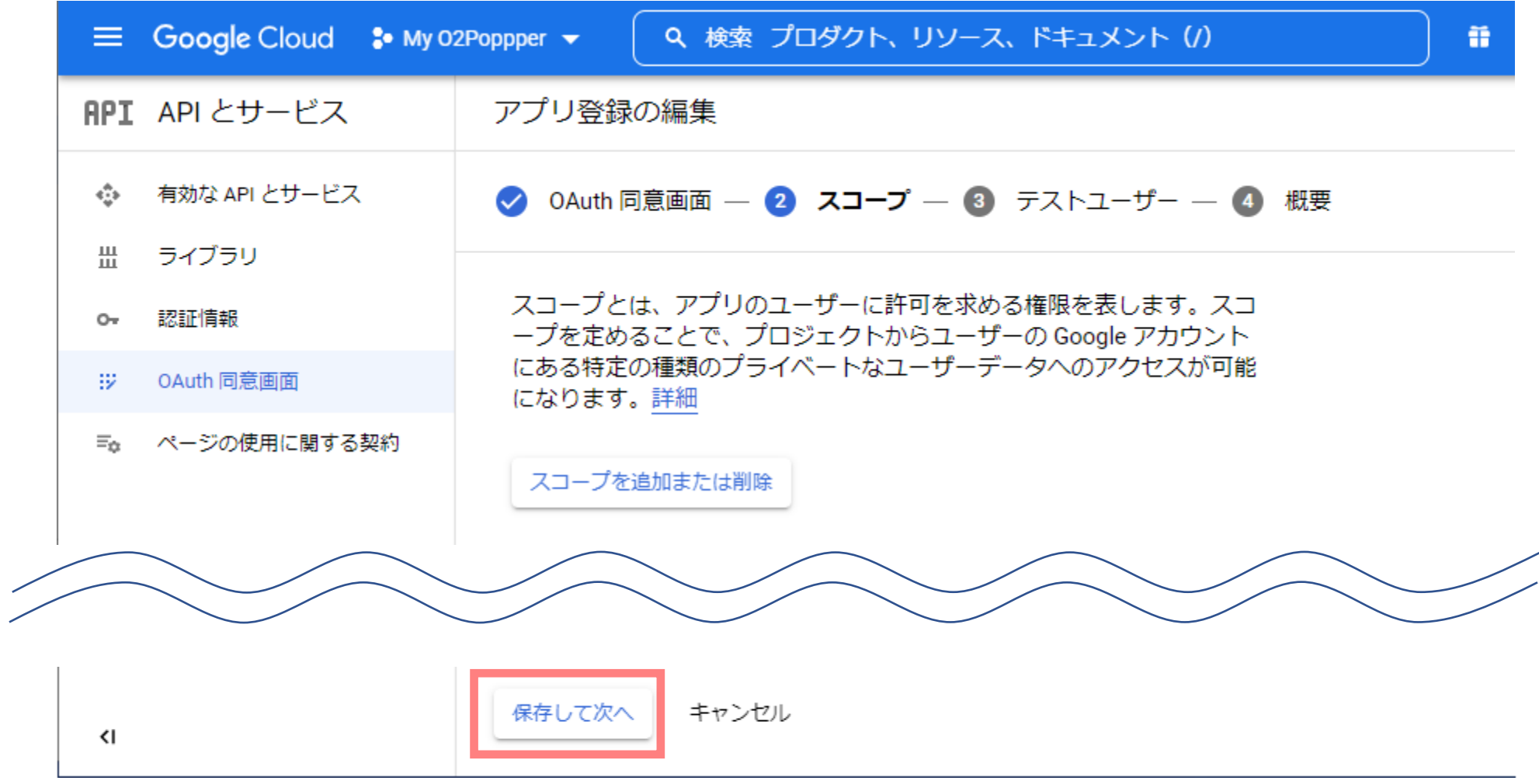

## 「保存して次へ」をクリックします。

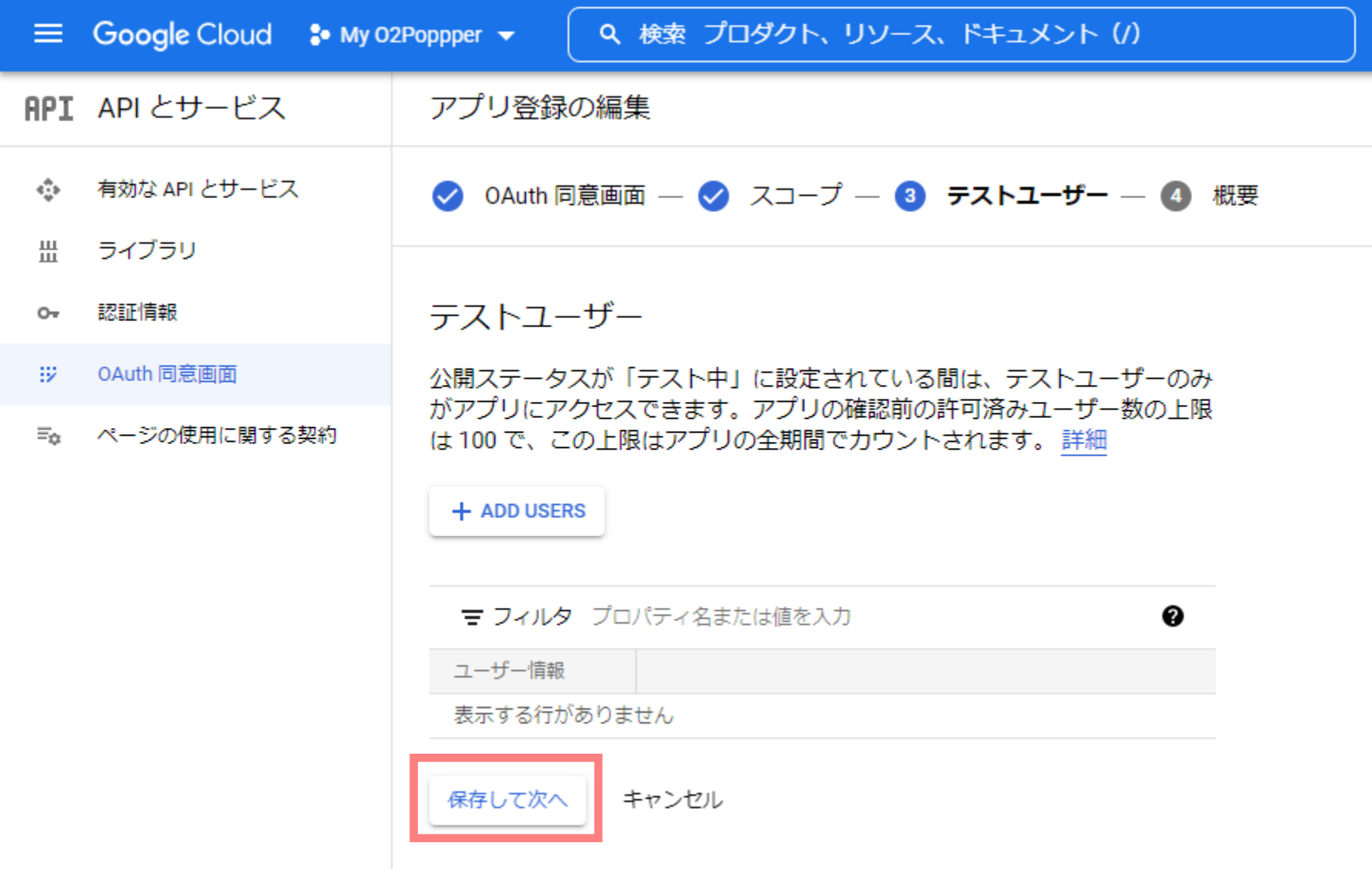

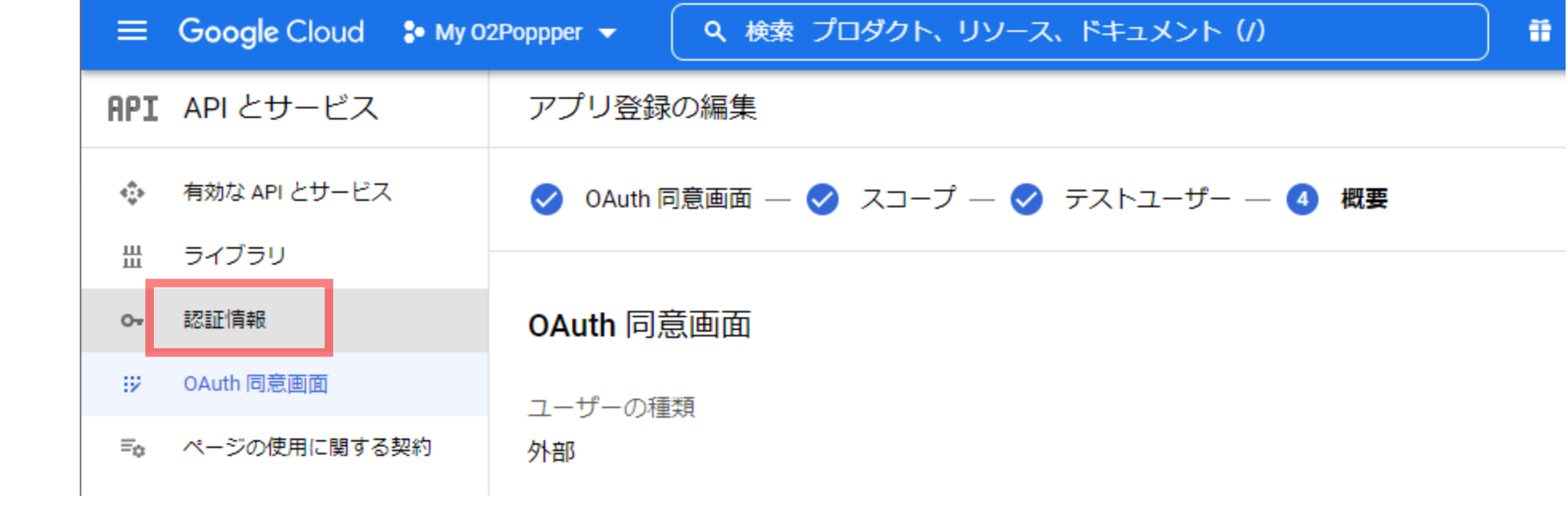

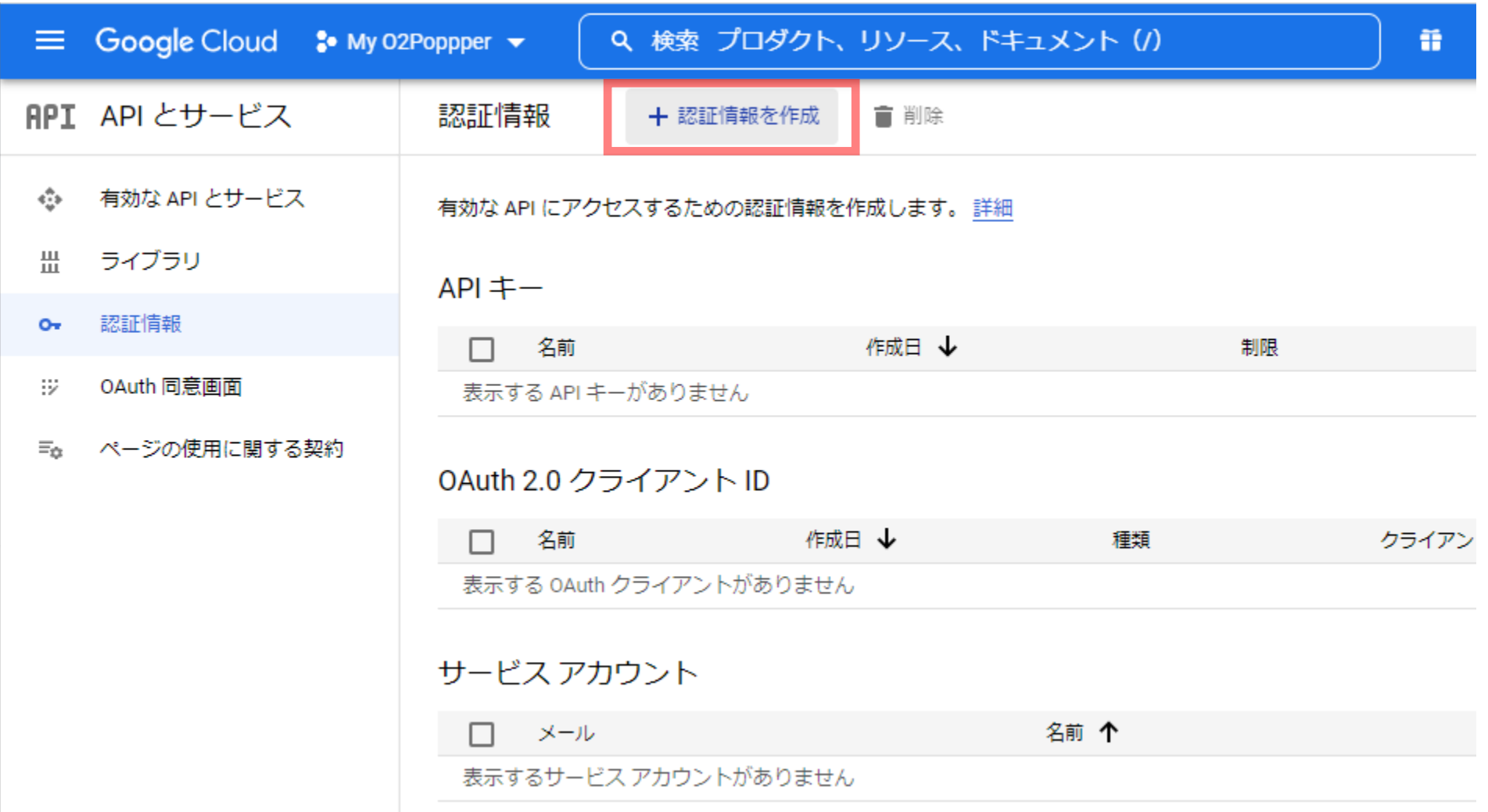

プルダウンメニュー内の「OAuth クライアント ID」をクリックします。

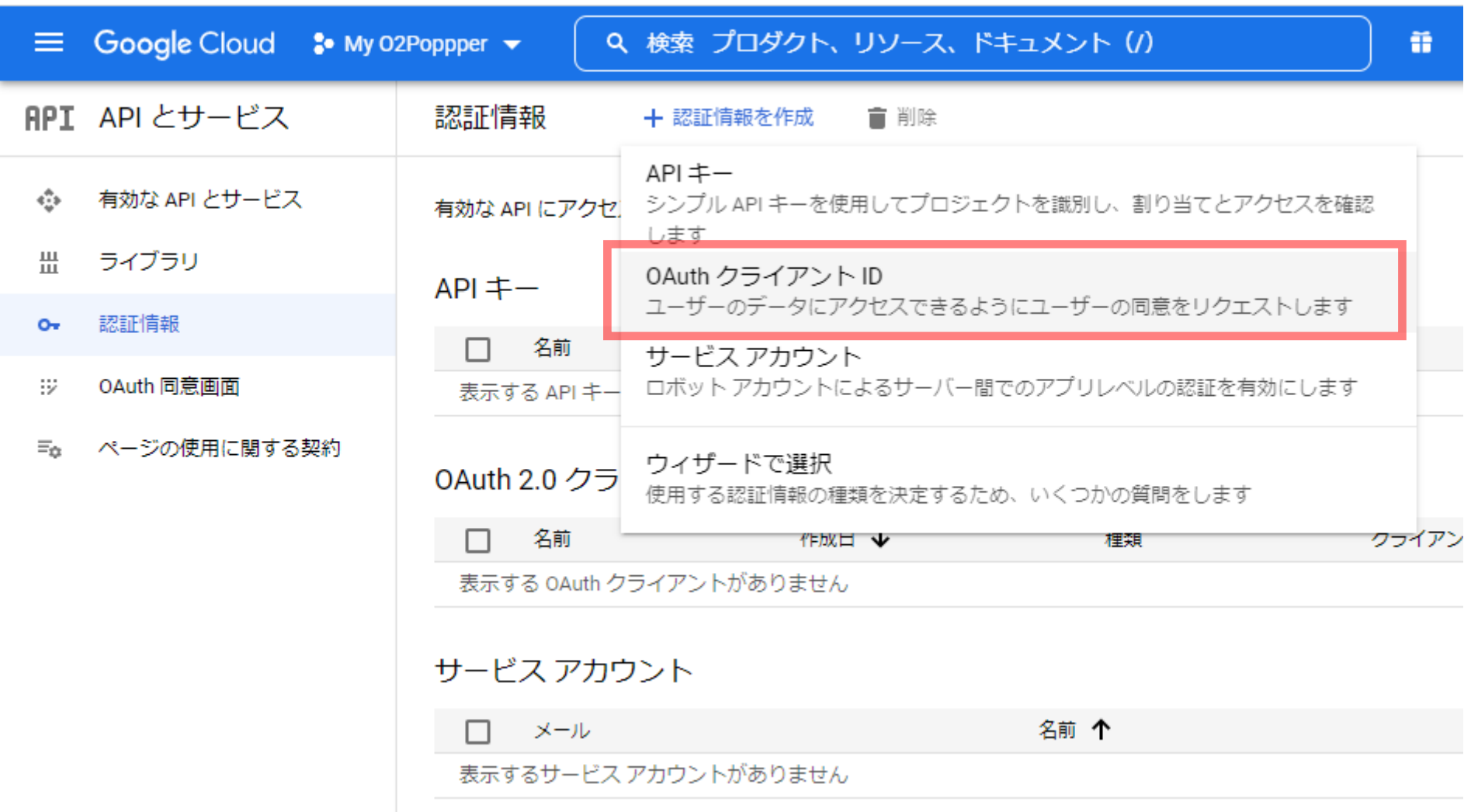

## 「アプリケーションの種類」で「デスクトップ アプリ」を選択します。

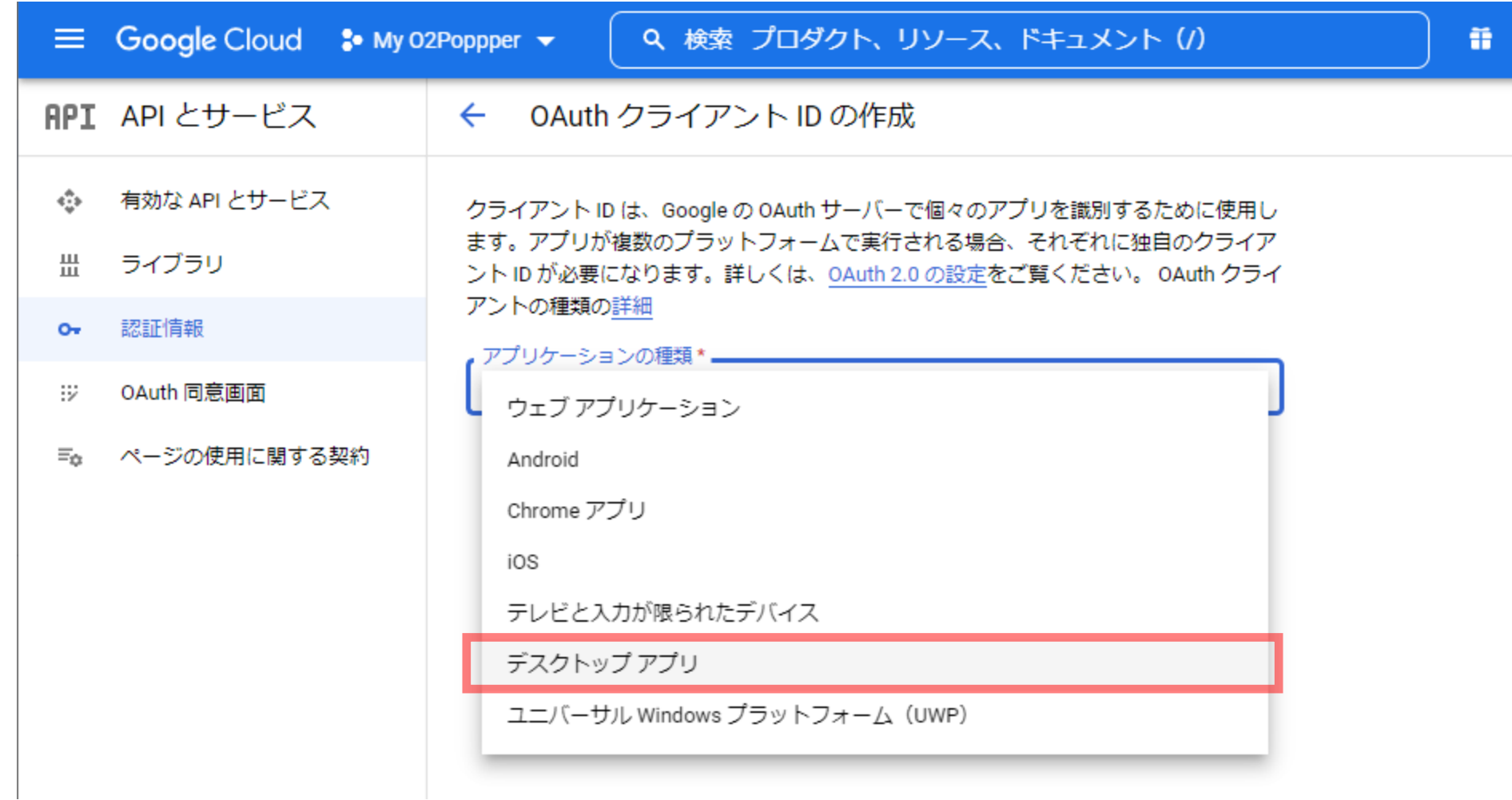

## 「名前」を入力して「作成」をクリックします。

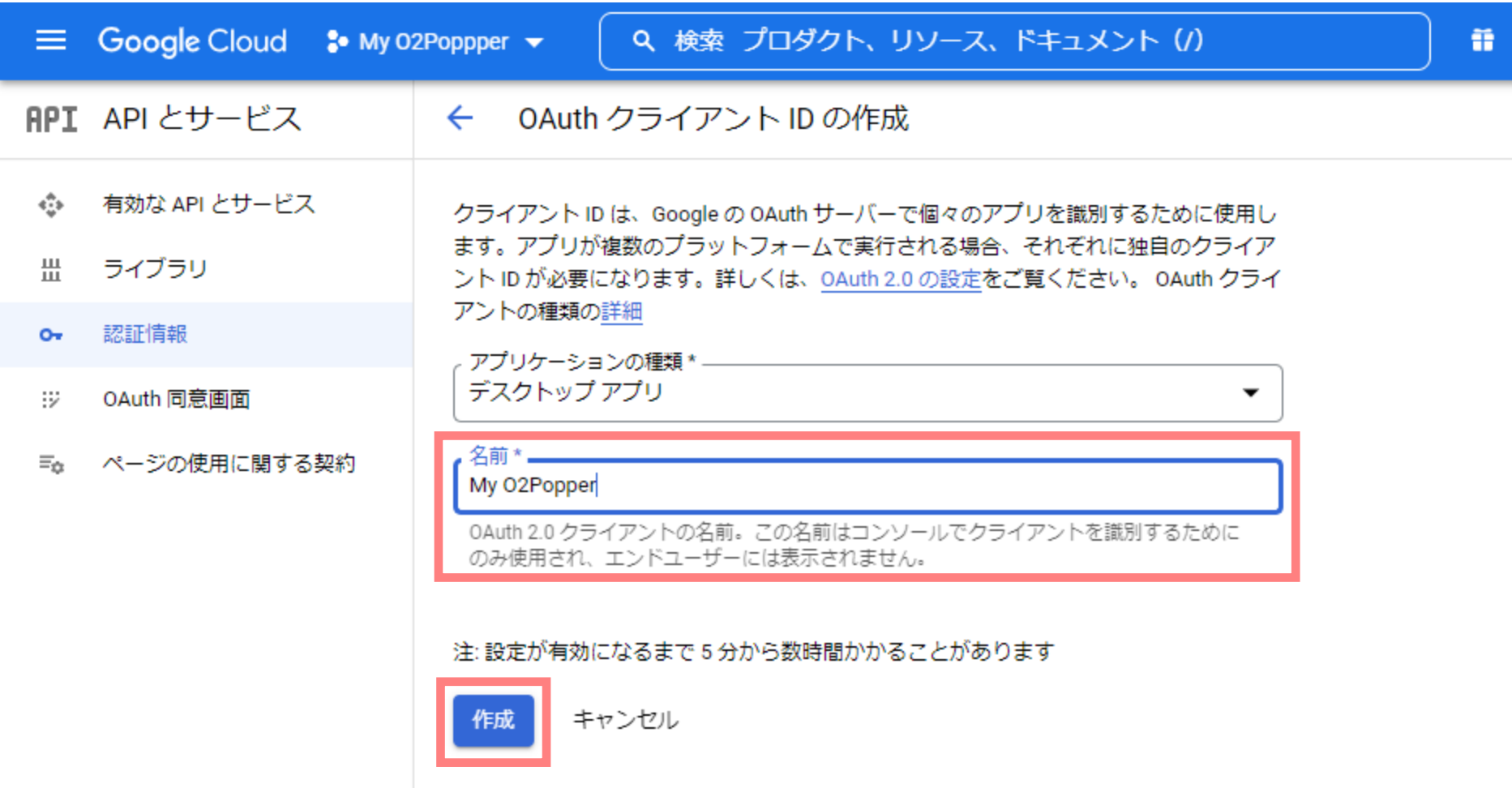

#### 「クライアント ID」と「クライアント シークレット」をコピーしてメモ帳などで保存するか「JSON をダ ウンロード」をクリックして「シークレット ファイル」を保存します。

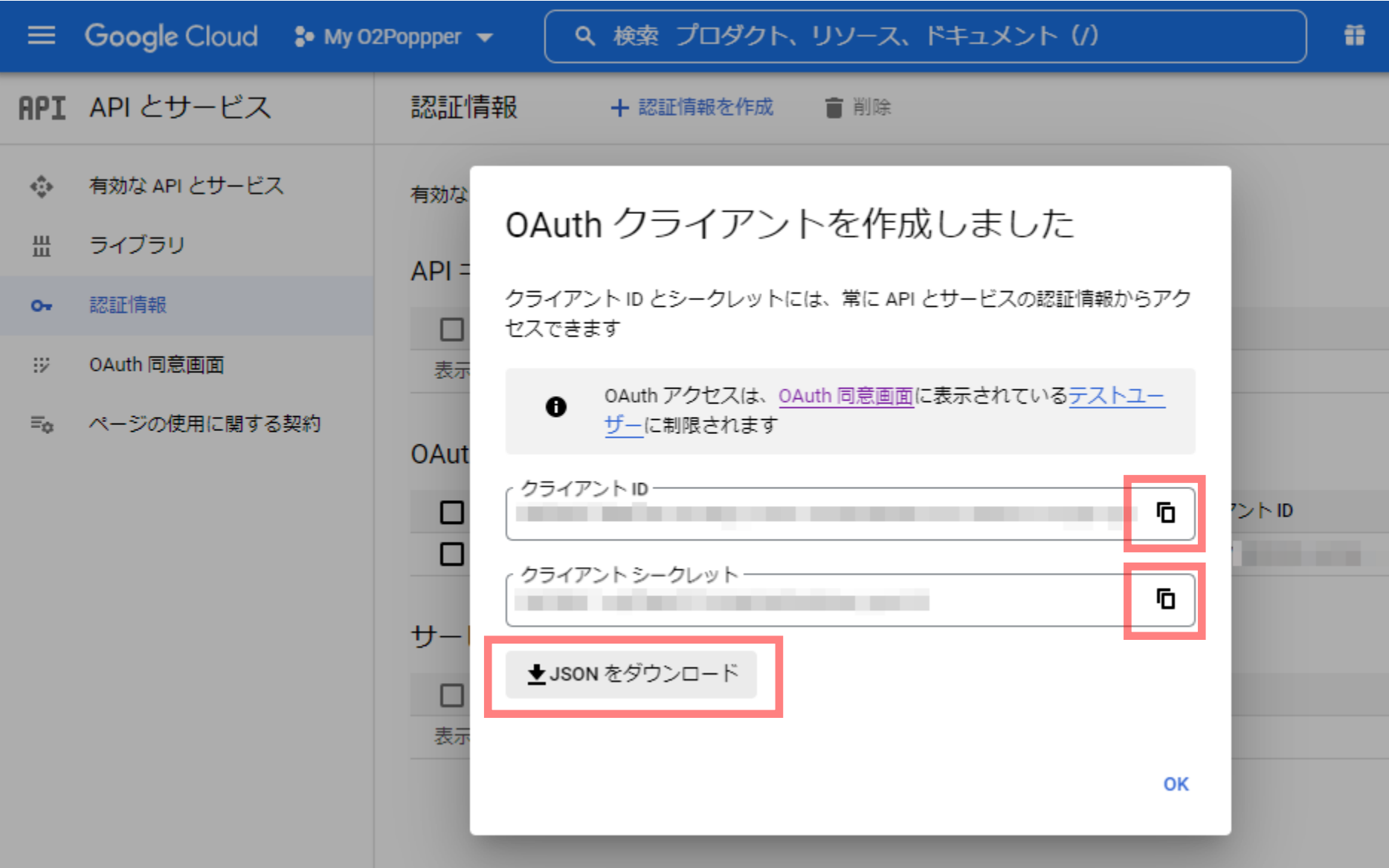

## 「クライアント ID」と「クライアント シークレット」を取得したら「OK」をクリックします。

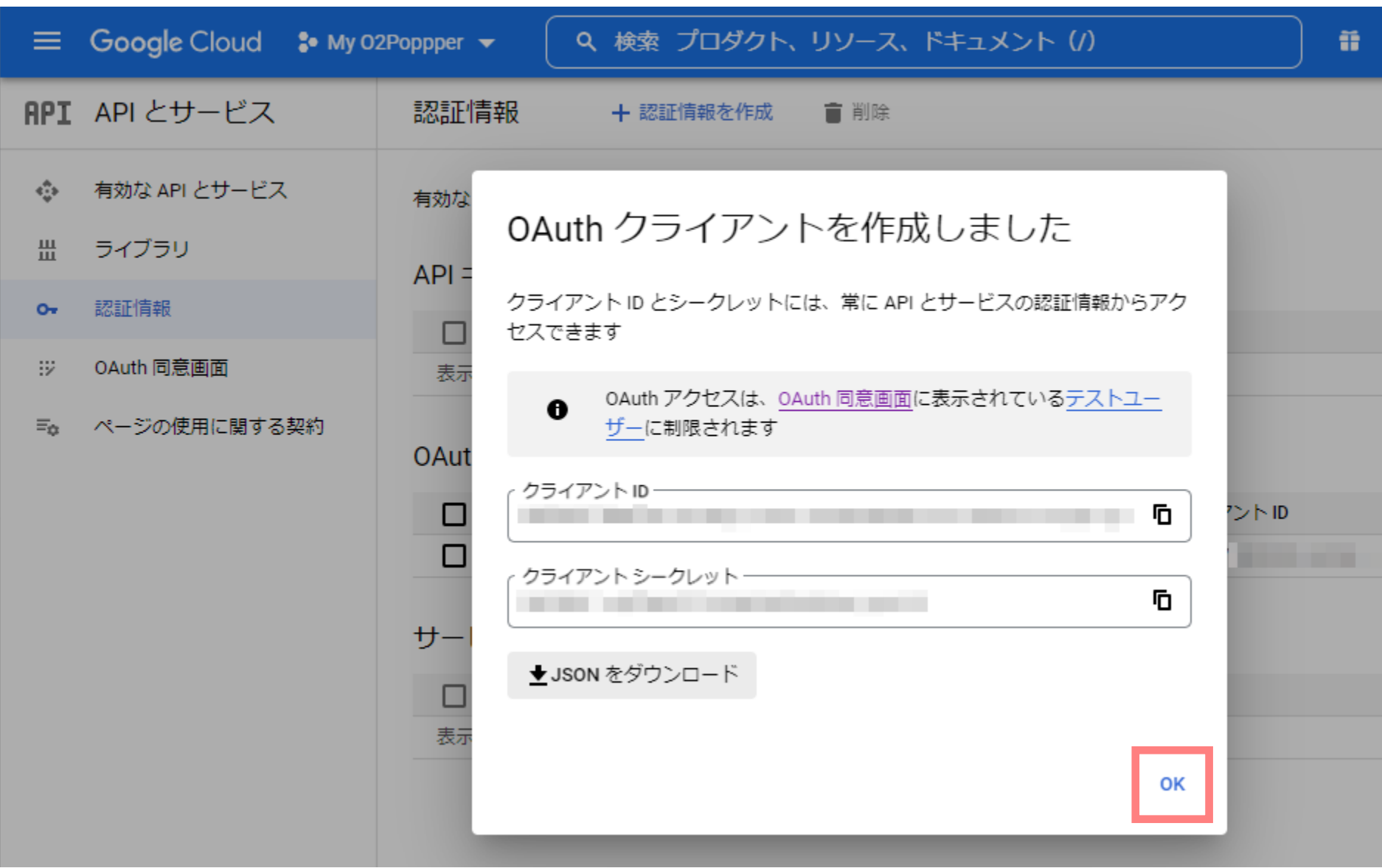

## 画面左側メニューの「OAuth 同意画面」をクリックします。

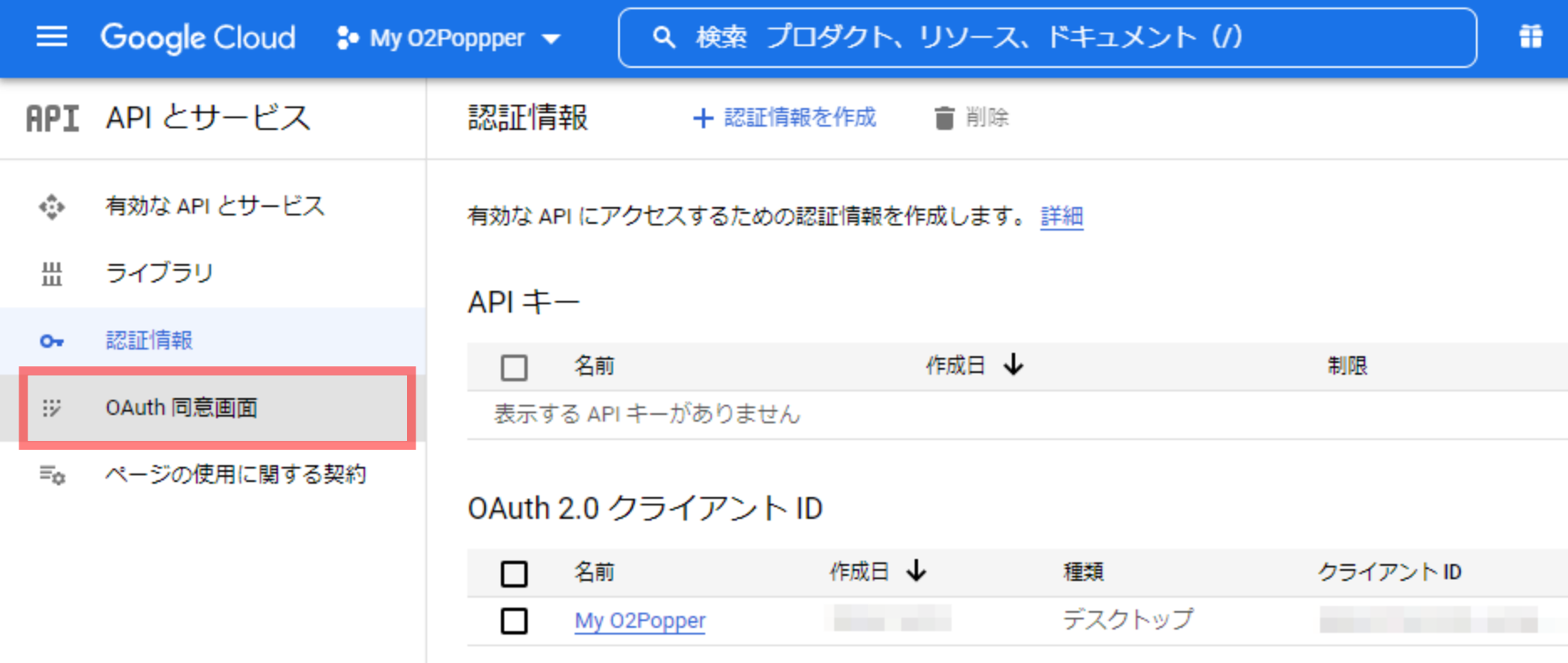

## 「公開ステータス」の「アプリを公開」をクリックします。

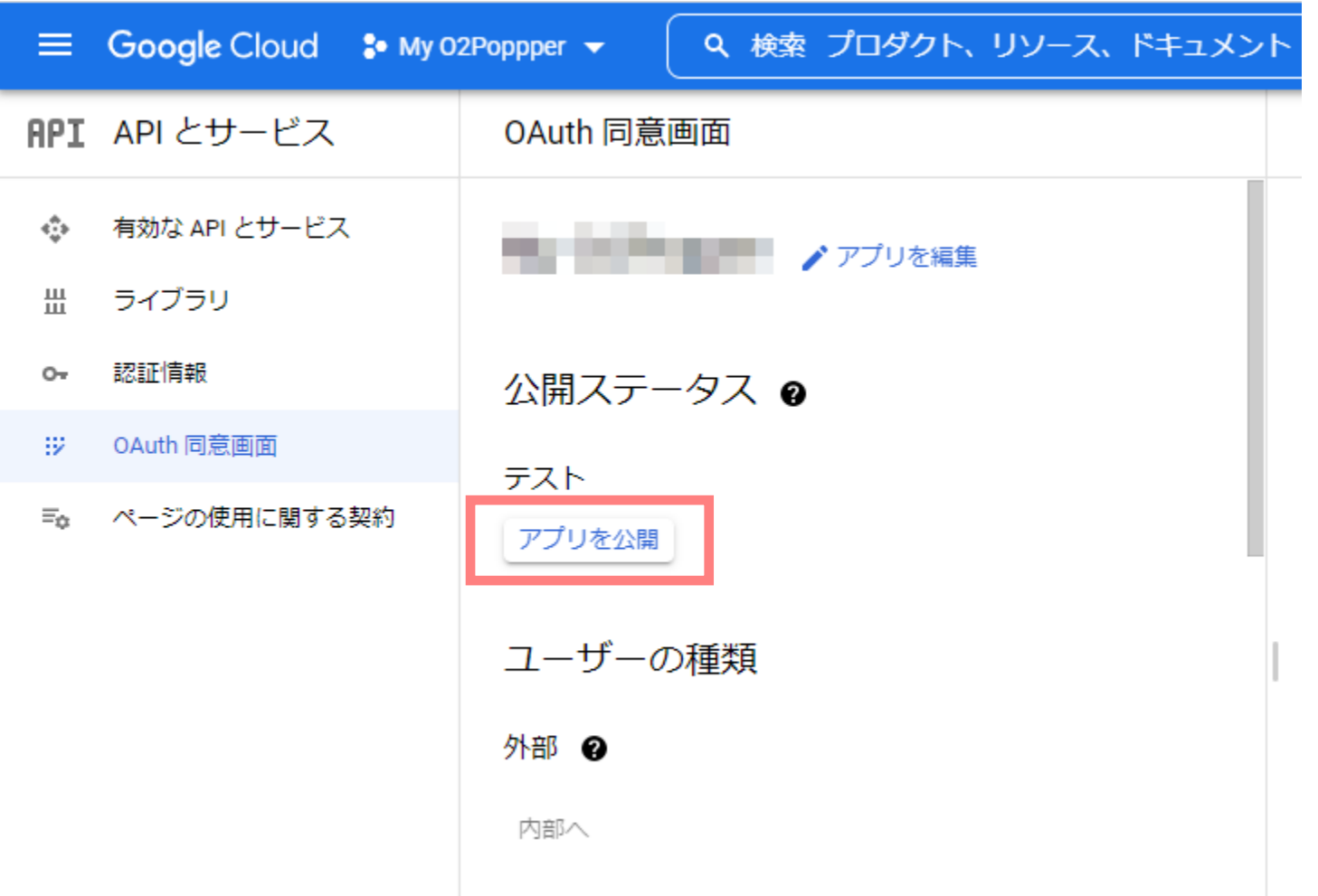

「本番環境に push しますか?」ダイアログ内の「確認」をクリックします。

![](_page_25_Picture_13.jpeg)

#### 「公開ステータス」が「本番環境」になれば完了です。

![](_page_26_Picture_8.jpeg)